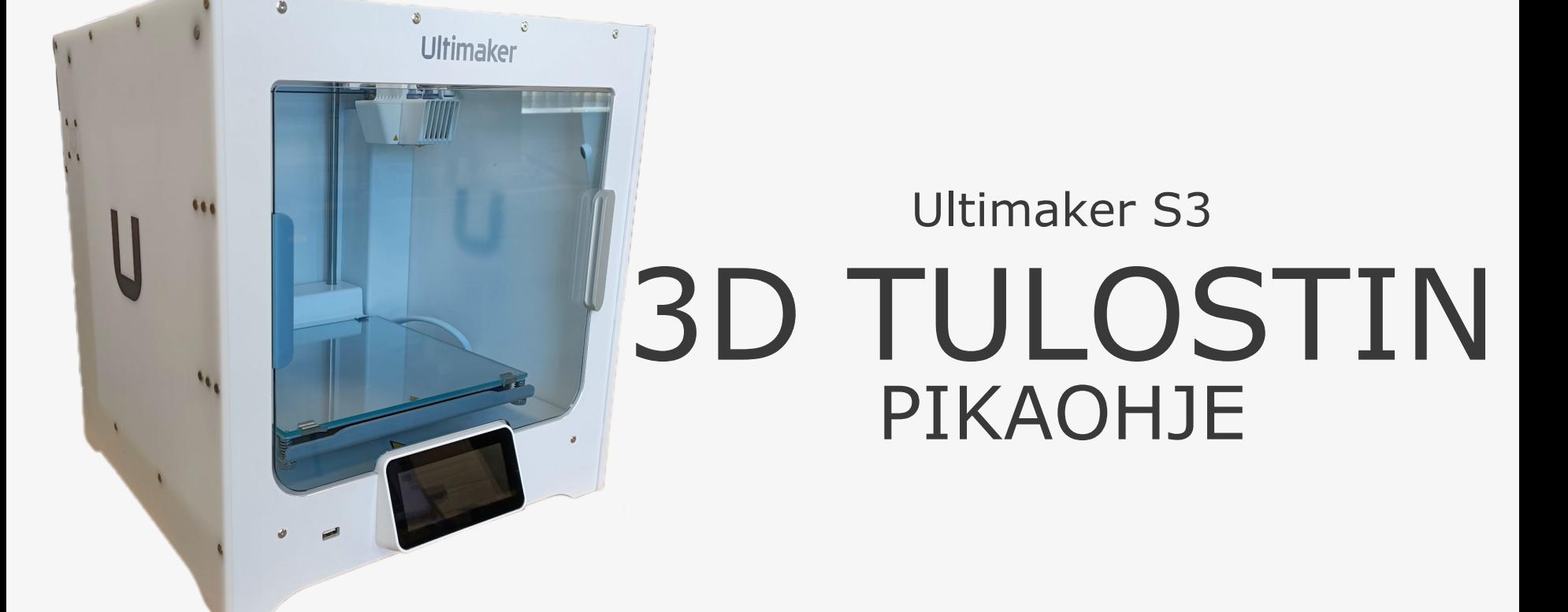

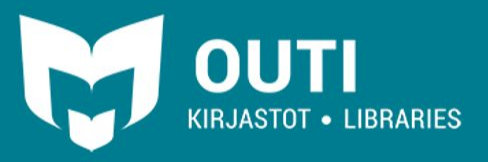

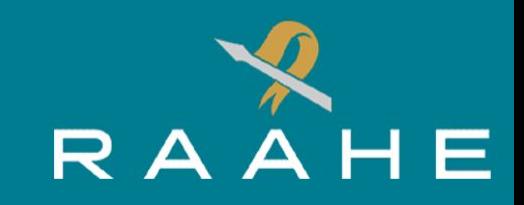

## 3D TULOSTIN

3D-tulostimella on mahdollista valmistaa fyysisiä esineitä digitaalisista STL-tiedostoista.

Laitteella voi valmistaa korkeintaan 230 x 190 x 200 mm esineitä. Valmiita malleja löytyy esimerkiksi [www.thingiverse.com-](http://www.thingiverse.com)verkkosivulta. Omia 3D malleja voit luoda esimerkiksi www.tinkercad.com-verkkosivulla.

Kirjasto tarjoaa käytettäväksi myrkyttömiä ja biohajoavia PLA-muovimateriaaleja jotka voidaan kierrättää biojätteenä.

3D-tulostimella voidaan valmistaa myös tukirakenteita vaativia tai kaksivärisiä malleja. Kaksiväritulosteet vaativat mallin, joka on kahdelle värille suunniteltu.

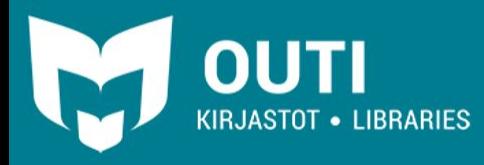

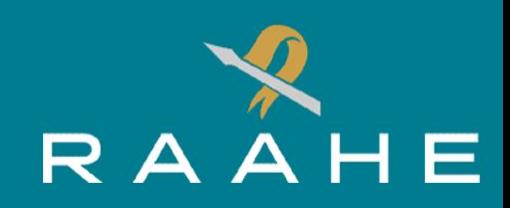

### THINGIVERSE

Thingiverse-verkko sivulta voidaan ladata erilaisia STLja OBJ-muotoisia tulostusvalmiita tiedostoja.

Tiedostoja voit ladata esineen esittelysivulta "**Thing Files**" osiosta.

**OUTI** 

KIRJASTOT . LIBRARIES

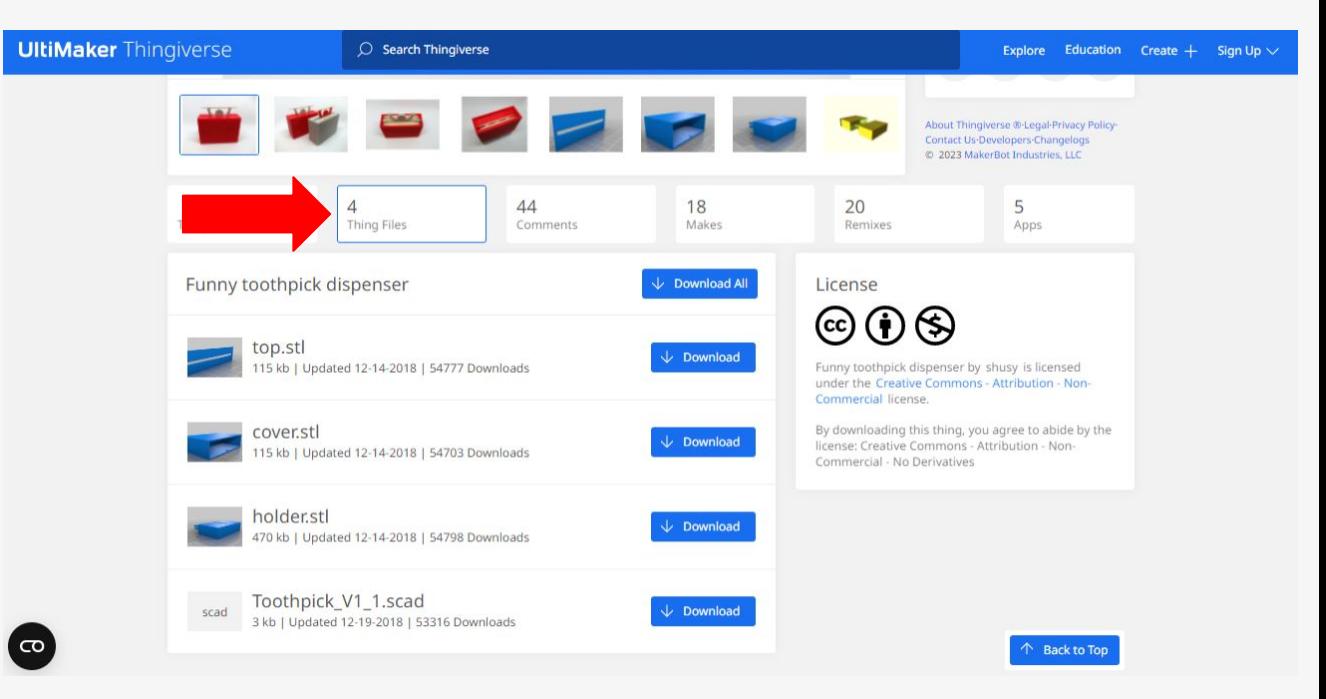

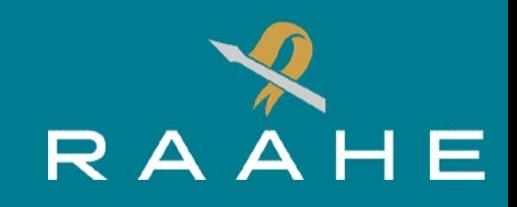

### ULTIMAKER CURA

Seuraavissa osioissa kerrotaan askel askeleelta, kuinka tiedosto valmistellaan tulostettavaksi ilmaisella Ultimaker Cura-ohjelmistolla.

Ohjelmisto on ilmainen ja voit ladata sen omalle laitteellesi osoitteesta **https://ultimaker.com/software/ultimaker-cura**, jos haluat valmistella tulostettavan mallin jo etukäteen ja tallentaa sen USB-tallennuslaitteelle. Ohjelmalla näet myös esineen arvioidun valmistumisajan. Ota huomioon, että tulostuksen alkuvalmisteluihin ja viilentämiseen kuluu 3D-tulostimelta noin 15 minuuttia arvioidun valmistumisajan lisäksi.

Avaa Ultimaker Cura-sovellus työpöydän kuvakkeesta tuplanapauttamalla hiiren vasenta painiketta.

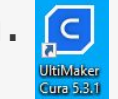

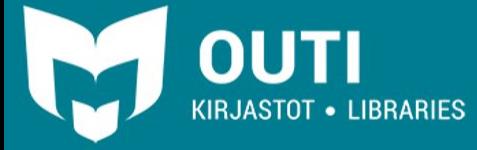

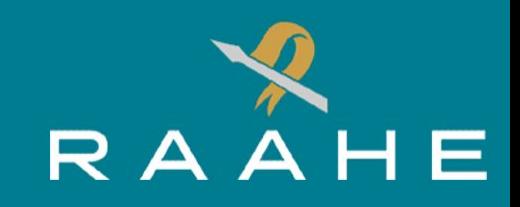

### ULTIMAKER CURA

STL-tiedosto voidaan avata Ultimaker Cura-ohjelmassa painamalla vasemmassa yläkulmassa olevaa kansio kuvaketta.

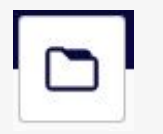

Vaihtoehtoisesti tiedosto avautuu myös resurssienhallinnasta (hiiren vasemman painikkeen tuplanapautuksella) automaattisesti Ultimaker Cura-ohjelmassa.

Oikea materiaali näkyy automaattisesti ohjelmassa kun 3D-tulostin on päällä ja ohjelma on tunnistanut sen. Materiaali konfiguroidaan avaamalla materiaali ja painamalla kentässä olevaa konfiguraatiota. Muussa tapauksessa materiaalit asetetaan manuaalisesti valikosta "**Custom**"-painiketta painamalla.

Jos ohjelman materiaaliasetukset eivät täsmää 3D-tulostimen materiaaleja tulostusvaiheessa tulostin antaa virheilmoituksen!

#### "**Configurations**" ilmoittaa tulostimen tämänhetkiset materiaalit.

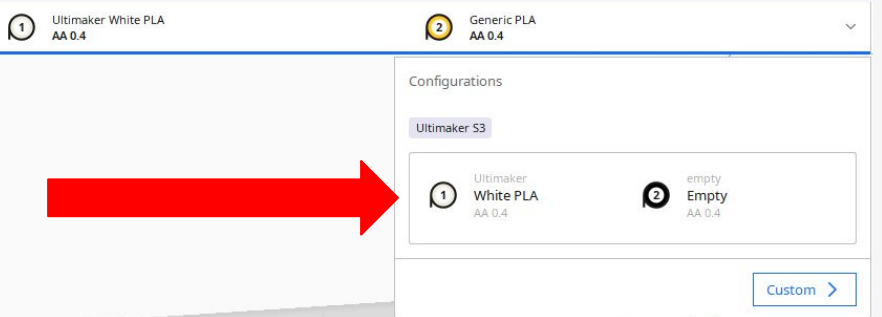

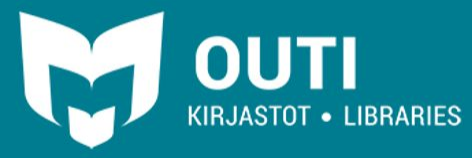

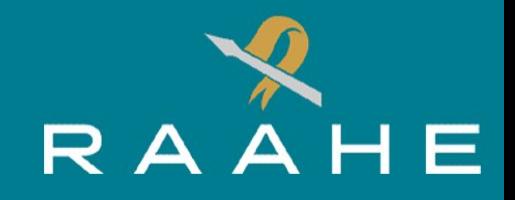

# ULTIMAKER CURA - Kappaleen asetukset

Tulostettavan objektin kokoa, sijaintia alustalla, muotoa ja muita asetuksia muutetaan ohjelman vasemmassa reunassa olevia toimintoja käyttäen. Toimintoja voit käyttää, kun olet ensin aktivoinut objektin painamalla sitä hiiren vasemmalla painikkeella.

- 1. "**Move**"-painike: Siirrä objektia ympärille ilmestyvien punaisen, vihreän ja sinisen siirtimen avulla. Siirtimien päistä otetaan kiinni hiiren vasenta painiketta pohjassa pitäen ja tällöin objekti liikkuu vain siirtimen osoittamalla akselilla. Siirtämiseen voidaan käyttää myös painikkeen viereen ilmestyvää valikkoa.
- 2. "**Scale**"-painike: Skaalaa elementtiä joko painikkeen viereen ilmestyvää valikkoa käyttäen tai objektin ympärillä olevia siirtimiä käyttäen. Jos objekti on liian suuri se näkyy alustalla raidallisena.
- 3. "**Rotate**"-painike: objektin kääntely joko sen ympärille ilmestyviä siirtimiä käyttäen tai painikkeen vieressä olevaa valikkoa käyttäen. Valikossa oleva "**Snap Rotation**"-asetus aiheuttaa objektin siirtymisen lähimpään ennalta asetettuun kulmaan kun sitä käännetään. toiminnon voi laittaa pois päältä ottamalla ruksin pois laatikosta.
- 4. "**Mirror**"-painike: Objektin voi peilata käyttäen sen ympärille ilmestyviä värillisiä osoittimia.
- 5. "**Per Model Setting**"-painike: Toiminnon avulla säädetään valitun mallin asetuksia, jos alustalla on useita erillisiä malleja. Esimerkiksi painikkeen vieressä olevan valikon "**Print as support**" tekee valitusta objektista tukirakenteen.

RAAHEN KAUPUNGINKIRJASTO

6. "**Support Blocker**"-painike: Estää ohjelmaa tekemästä automaattisia tukirakenteita valitulle objektille.

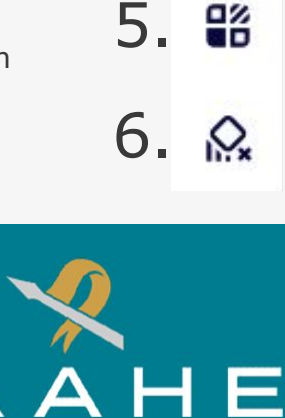

1.

2.

ශ

ె

3.

 $4.14$ 

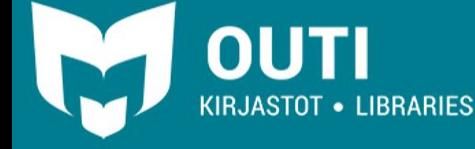

### ULTIMAKER CURA - Tulostusasetukset Materiaalivalikon oikealla puolella olevasta "**Print Settings**"-valikosta

muutetaan tulostuksen asetuksia.

"**Print settings**"-osiosta voidaan helposti muuttaa asetuksia sen mukaan minkälaisen objektin haluat tehdä. "**Visual**" on kaikista tarkin, mutta myös aikaa valmistukseen kuluu eniten. "**Draft**" on nopein, mutta tulostusvirheitä syntyy helposti ja lopputulos voi olla epätarkka.

"**Resolution**"-asetus vaikuttaa kerrosten paksuuteen ja siten tulostuksen tarkkuuteen. Pienempi resoluutio vie enemmän aikaa.

"**Recommended print settings**"-osiosta voi manuaalisesti muuttaa tulostuksen asetuksia. "**Strength**" osiosta asetetaan objektin täyttöaste ("**Infill Density**"). Täyttöaste vaikuttaa suuresti valmistumisaikaan. "**Infill pattern**" vaihtaa täytön muotoa. Jotkut muodot ovat kestävämpiä kuin toiset mutta voivat viedä enemmän aikaa. "**Shell Thickness**"-asetus muuttaa ulkoseinien paksuutta. "**Support**"-osion aktivoimalla ohjelma luo objektille automaattisesti tukirakenteita sen arvioimaan paikkaan. Rakenteen tyyliä voi muokata."**Tree**"-rakenne voi kuluttaa vähemmän materiaalia.

"**Adhesion**"-asetus luo objektin ympärille reunuksen, jotta se tarttuisi paremmin alustaan.

"**Show Custom**"-valikosta saat säädettyä kaikkia asetuksia yksityiskohtaisesti, mutta tämä vaatii aiempaa kokemusta 3D-tulostamisesta.

KIRJASTOT • LIBRARIES

PREPARE PROJEM MONITOR  $\frac{1}{2}$  Normal - 0.15mm  $\frac{1}{2}$  on (2) Generic PLA 88 20%  $Q_i$  off Print settings Đ3 囜  $\sigma$ Default Visual Draft Engineering Resolution Normal - 0.15mm Recommended print settings **Show Custom**  $\delta$  Strength 20% **Infill Density** Infill Pattern Triangles  $\left\| \cdot \right\|$  0.8  $\overline{...}$  $1.0$ **Shell Thickness** mm. mm.  $Q_i$  Support  $\cap$ 

### RAAHEN KAUPUNGINKIRJASTO

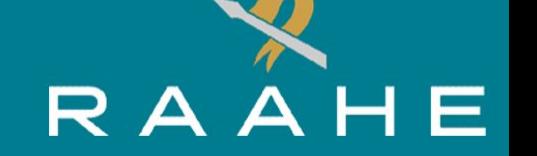

Punainen osa vaatii tukirakennetta.

## ULTIMAKER CURA - Slice Tukirakenteita vaativa objekti:

Ohjelman oikeasta alareunasta löytyvällä "**Slice**"-painikkeella luodaan tulostimen käsiteltävä kerroskaavion ja saadaan samalla selville arvioitu valmistumisaika. Aikaan voivat vaikuttaa suuresti esimerkiksi objektin asento alustalla, täyttöaste ("**Infill**") ja kerroskorkeus.

Kerroksia ja tukirakenteita tarkastellaan yläpalkissa sijaitsevasta "**Preview**"-painikkeesta. PREVIEW

Tulostuksen vaatimaa aikaa voidaan vähentää helposti esimerkiksi kerroksen korkeutta ("**Layer height**"), täyttöastetta tai tukirakenteiden materiaalia muuttamalla.

Tulostuksen täytyy olla valmis sinulle varatussa ajassa, mukaan lukien noin 15 minuutin alkuvalmistelu ja lopussa jäähdyttäminen.

Slice

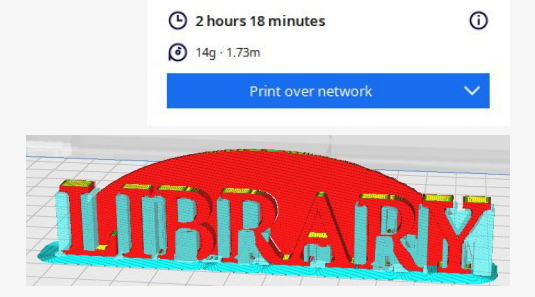

Sama objekti eri asennossa, ei tukirakenteita:

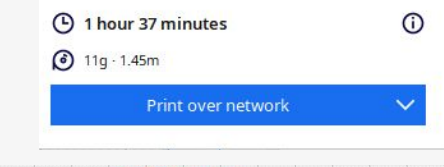

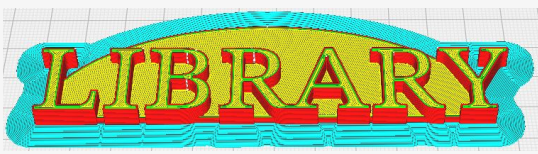

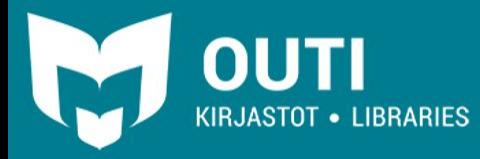

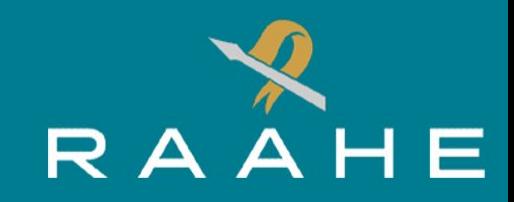

### TULOSTAMINEN

Tulostaminen onnistuu helposti "**Print over network**"-painikkeesta, joka lähettää tiedoston suoraan 3D tulostimelle ja tulostus alkaa automaattisesti.

Toinen vaihtoehto on tulostaminen USB-tallennuslaitetta käyttäen. Jos tietokoneeseen on kytketty USB-muistitikku, "**Print over network**"-painikkeen vieressä olevaa nuolta painamalla voidaan avata valikko ja tallentaa tiedosto STL-muodossa USB-muistitikulle "**Save to Removable Drive**"-painikkeella. Tiedosto tallentuu USB-muistitikulle nimellä, joka näkyy ohjelman vasemmassa yläkulmassa.

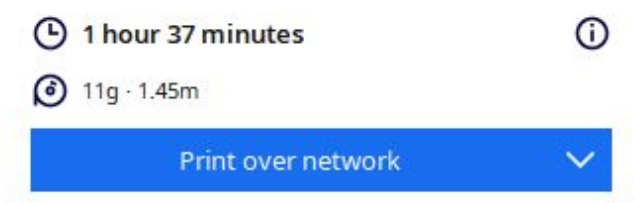

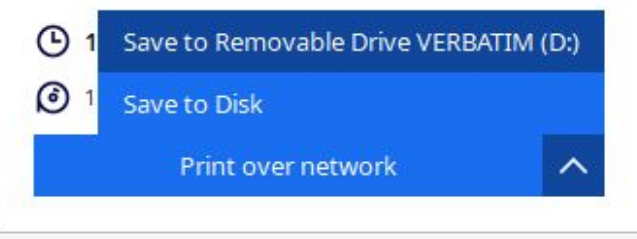

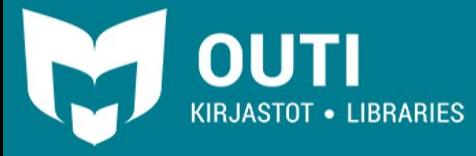

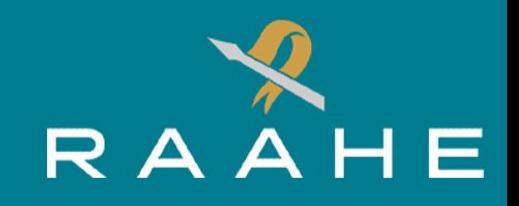

# USB-MUISTITIKULTA TULOSTAMINEN

Laita ensin USB-muistitikku Ultimaker S3 3D-tulostimen näytön vieressä sijaitsevaan porttiin.

Seuraavaksi paina näytölle ilmestyvää "**Select From USB**"-painiketta ja valitse tiedosto avautuvasta listasta. Uusin USB-muistitikulle tallennettu tiedosto on listalla ensimmäisenä.

Tiedoston valinnan jälkeen paina "**Start Print**"-painiketta.

USB-muistitikulta tulostettaessa 3D-tulostin käyttää siinä olevia materiaaleja ja antaa varoituksen, jos materiaalit eivät täsmää tiedostossa määritettyihin materiaaleihin.

**USB-muistitikun saa poistaa laitteesta vasta, kun tulostus on valmis.**

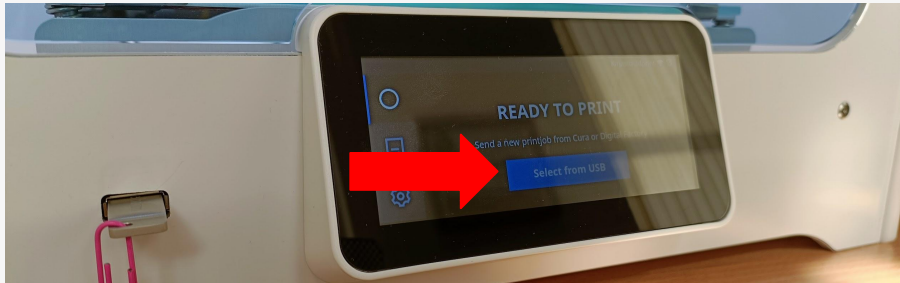

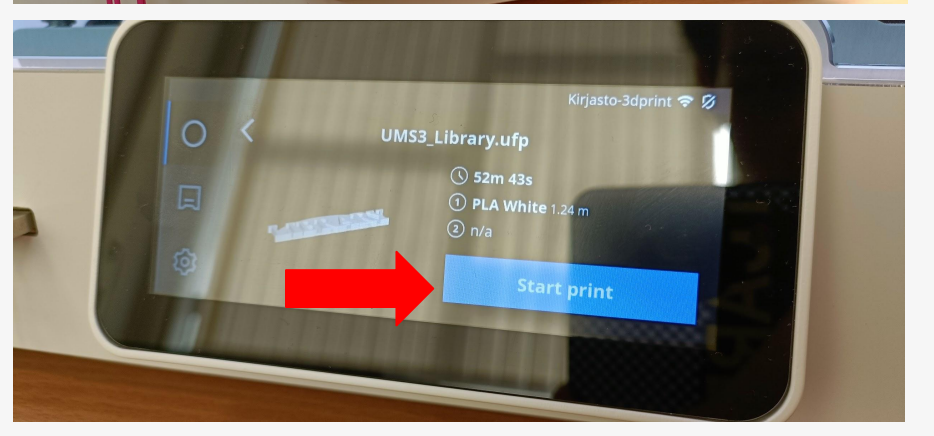

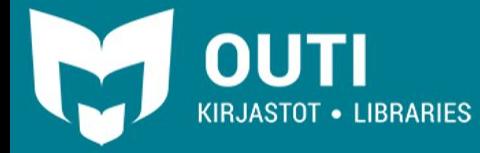

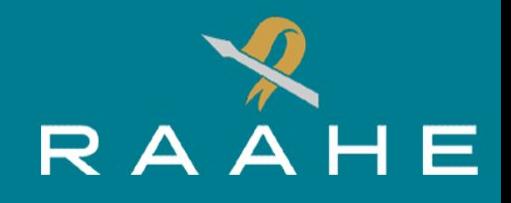

### TULOSTUKSEN ETENEMINEN

Tulostusta täytyy seurata varsinkin alkuvaiheessa, koska materiaali ei aina tartu alla olevaan lasilevyyn. Tämän vuoksi 3D-tulostimen lasilevy tulee puhdistaa ennen tulostuksen aloittamista.

Tulostuksen alussa laite lämmittää suuttimet ja alustan. Tähän kuluu noin 5 minuuttia.

Tulostuksen voi keskeyttää missä tahansa vaiheessa näytöllä näkyvästä "**X**"-painikkeesta. painikkeen painamisen jälkeen näytölle tulee varoitus. Paina "**Yes**" jos haluat peruuttaa tulostuksen ja "**No**" jos haluat jatkaa tulostusta.

3D-tulostimen näytössä näkyy jäljellä oleva aika, joka ei sisällä jäähtymisaikaa. Tulostuksen lopuksi **tulosteen tulee antaa jäähtyä ainakin 10 minuuttia**, muuten tuloste voi vääntyä irroitettaessa. Jos tuloste ei lähde helposti irti levystä, sen täytyy vielä jäähtyä. Kun olet irrottanut tulosteen lasilevyltä paina näytöllä olevaa "**Confirm Removal**"-painiketta. Tulostin on valmis vastaanottamaan uuden tehtävän.

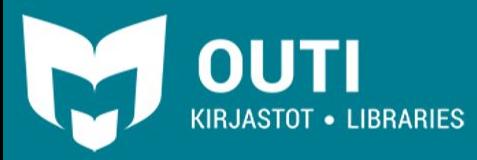

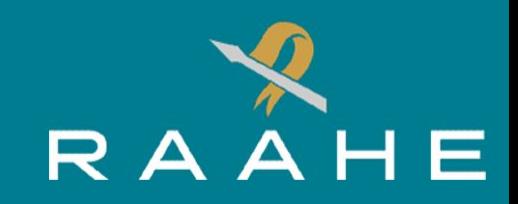

### TULOSTUKSEN PERUUTTAMINEN

Kun olet keskeyttänyt tulostuksen "**X**"-painikkeesta odota, että laite jäähdyttää lasilevyn ja tulostusytimet. Tämän jälkeen voit ottaa epäonnistuneen tulosteen pois tasolta.

Paina näytöllä olevaa "**Confirm Removal**"-painiketta, kun olet poistanut tasolta kaikki roskat.

Voit halutessa aloittaa saman tulostuksen uudelleen painamalla "**Yes**"-painiketta näytölle ilmestyvästä (Print Job Aborted) laatikosta. Jos et halua yrittää uudelleen paina "**No**"-painiketta.

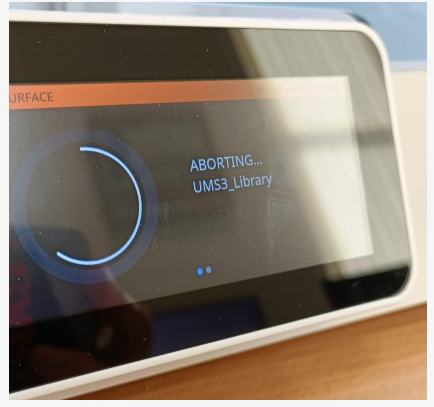

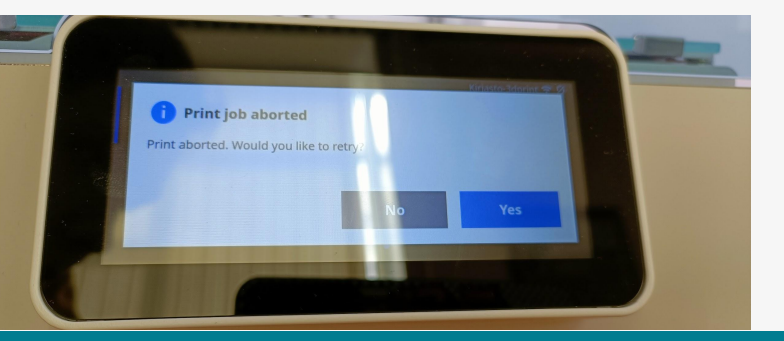

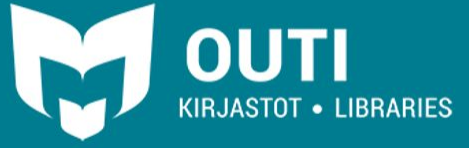

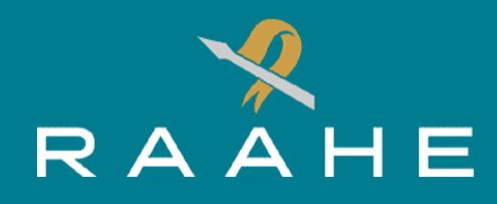